# **Eduroam wireless network guide Windows 7 and Mac OSX**

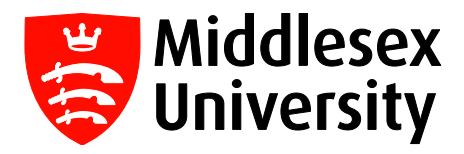

Middlesex University now provides an eduroam wireless service—this is a free wireless service that allows students and visitors access to the internet when visiting a participating organisation.

A list of all participating UK organisations can be found at this link: https://www.ja.net/products-services/janet-connect/eduroam/eduroam-participating

**Middlesex University students and staff** who want to access the internet whilst based at their home campus should connect to the **MDXUNI** network.

**Visitors to Middlesex University from other institutions—**if your home institution is a member of eduroam, you can access the internet whilst at Middlesex University using your own credentials. Please refer to your own institution for details on which format to use for login.

## **Using Eduroam**

If you want access to the internet when visiting another organisation, you will need to connect to their eduroam network with your Middlesex University credentials. You only need to do this once—you will then connect automatically whenever you visit any participating eduroam organisation.

#### **Windows 7**

To connect, click on the wireless icon in your task bar, and select the **eduroam** network. You will then be prompted for your user ID and password.

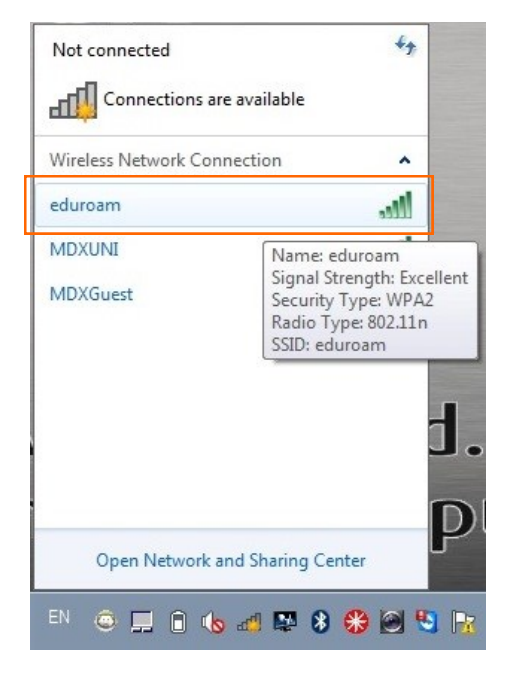

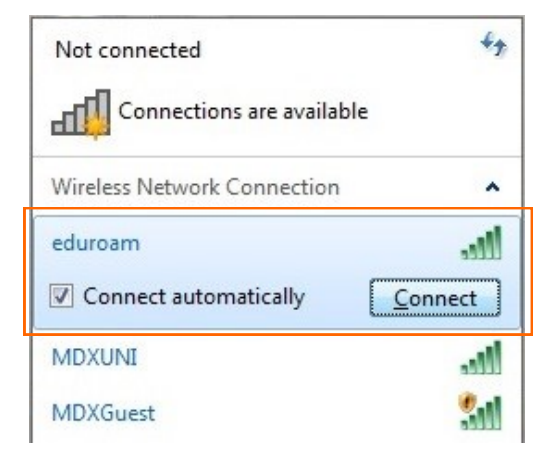

Your user ID needs to be entered in the following format: **User ID@uni.mdx.ac.uk** For example, if your user ID is ab123, enter **ab123@uni.mdx.ac.uk**. Then, enter your normal network password.

A Windows Security Alert box will appear—click on **Connect** to continue.

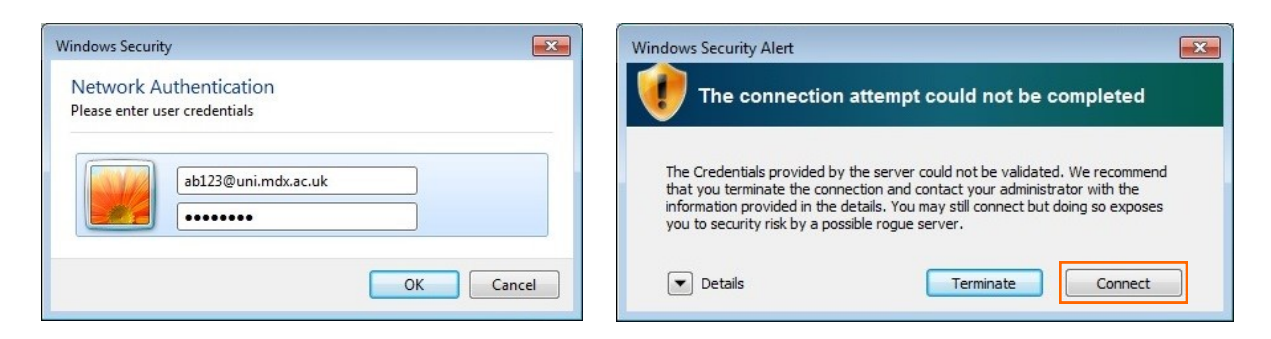

After a few seconds, you will be connected to the eduroam network—your device will remember your credentials, ensuring you connect automatically whenever you visit another participating organisation.

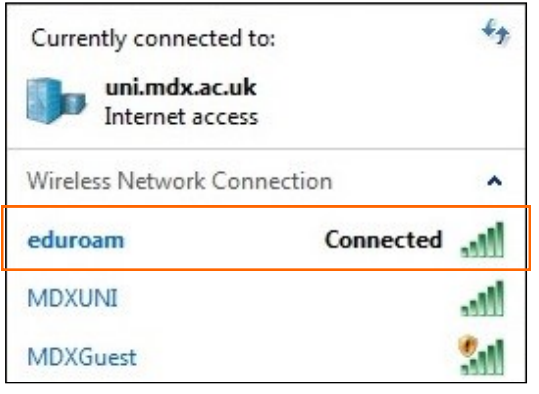

### **Mac OSX**

To connect to eduroam on your Macbook, click on the airport wireless icon on the top menu bar and select the **eduroam** network. Then, enter your user ID and password in the following format:

#### **User ID@uni.mdx.ac.uk**

For example, if your user ID is ab123, enter **ab123@uni.mdx.ac.uk**. Then, enter your normal network password and click on **Join**.

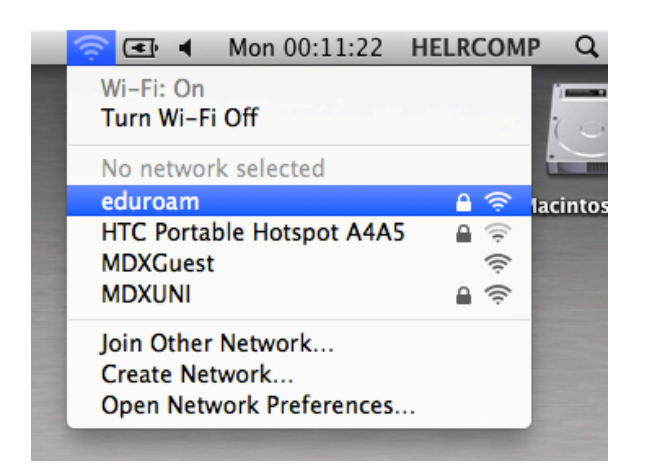

After a few seconds the eduroam connection will be established—you will see a tick next to eduroam under the list of wireless networks.

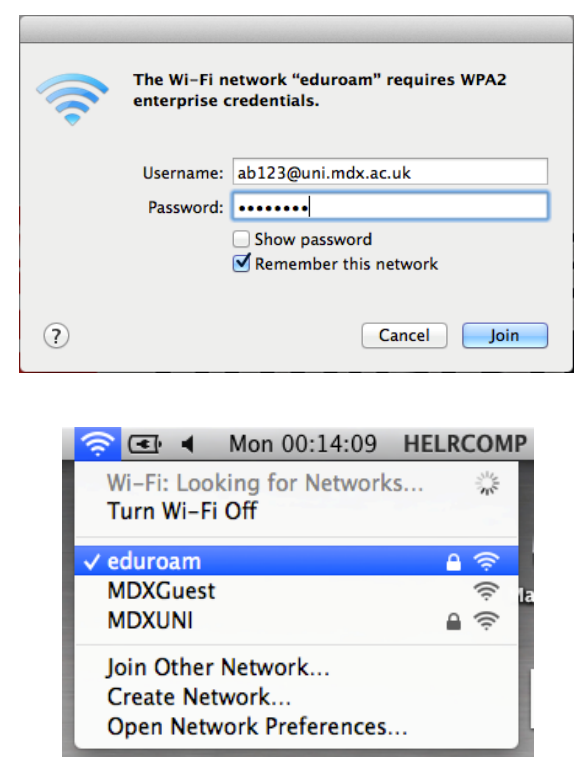